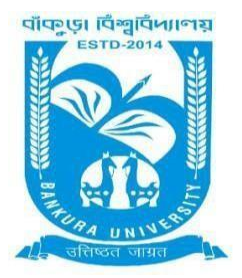

# BANKURA UNIVERSITY

(West Bengal Act XIX of 2013- Bankura University Act, 2013) Main Campus, P.O.: Purandarpur, Dist.: Bankura, Pin- 722155, West Bengal **Office of the Controller of Examinations**

Ref. No.: BKU/CE/UG/569/2021 Date: 12.12.2021

## **NOTIFICATION**

### **Subject: Enrolment form fill-up of UG Semester III & V Honours & Programme students in relation to UG Odd Semester Examinations of the A.Y. 2021 – 22**

As directed, it is hereby notified for information of all concerned that **Enrolment form fill-up of UG Semester III & V Honours & Programme students in relation to UG Even Semester Examinations of the A.Y. 2021 – 22** has to be completed online at Bankura University exam portal. All the students are advised to select their subjects carefully and submit online. **The enrolment portal will remain live on and from 14.12.2021 to 21.12.2021.** Students have to pay the enrolment fees at their own colleges.

Enrolment Fees: **Rs 100/-** for all UG Semesters III & V students (both Honours & Programme)

If there is any error / wrong filling up of Enrolment Form, students are advised to contact their colleges for necessary correction.

### **Procedure for the Enrolment form fill-up of UG Semester III & V Honours & Programme students in relation to UG Even Semester Examinations of the A.Y. 2021 – 22**

**Step 1:** Using **UID & Password**, which you have used during filling up the odd semester exam form, and entering the **Captcha** login to Bankura University Examination portal.

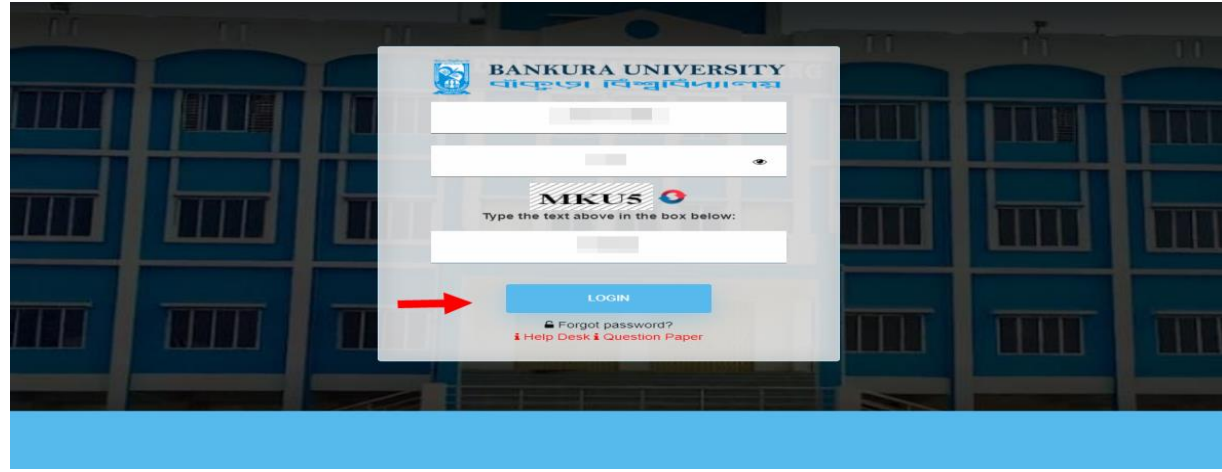

**Step 2:** In the pop-up window if the information is correct then click on **Skip** else provide the information and click on **Update.**

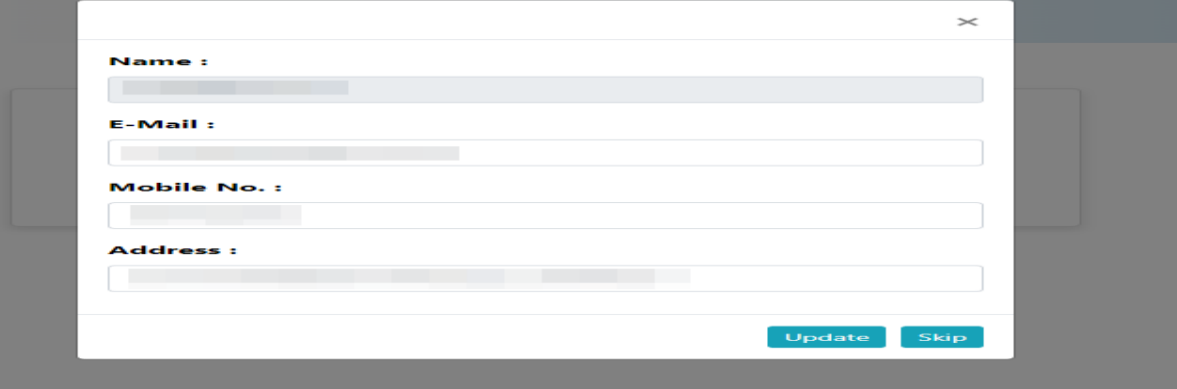

#### **Step 3:** Click on **Enrollment**.

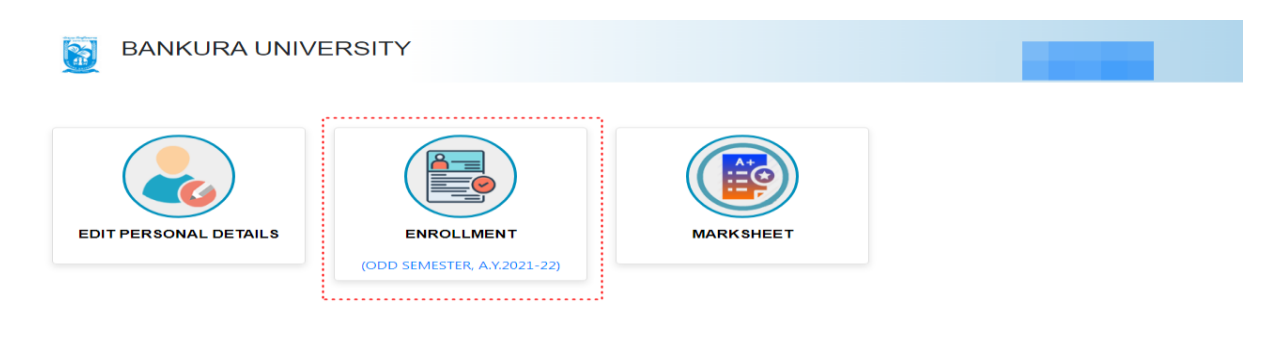

**Step 4:** Select the subject corresponding to each window carefully, especially when a subject is to be selected among multiple subjects. For any confusion during selection of subjects a student may contact with her/his own college. Click on the **Check Box** then on **Submit** button to proceed further.

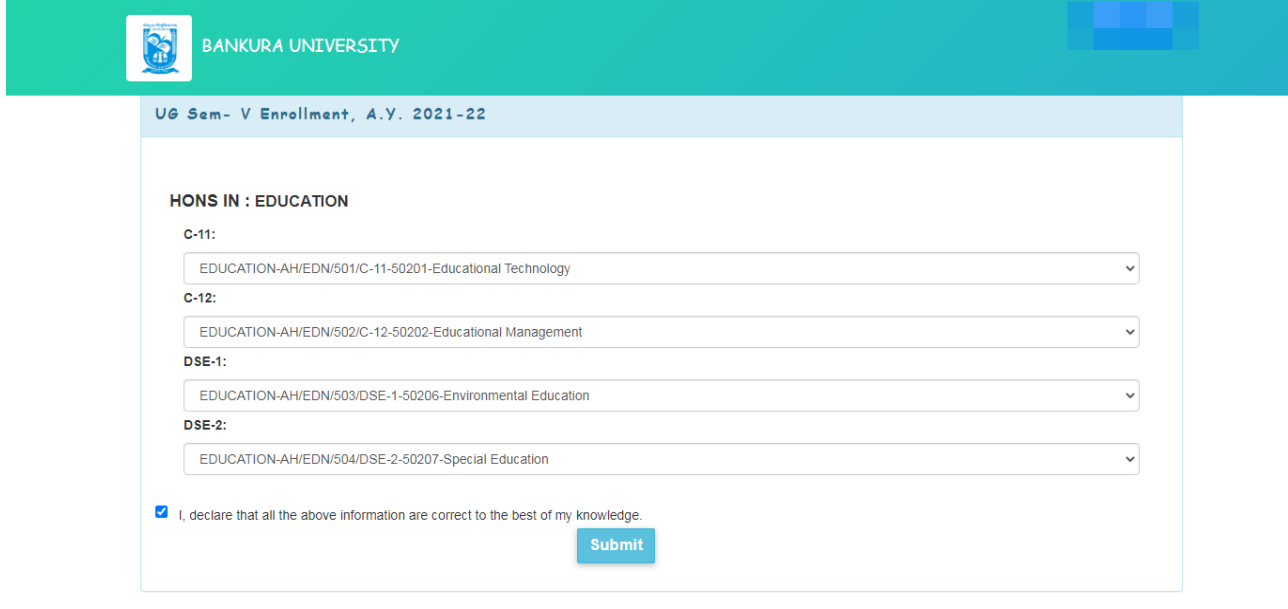

COPYRIGHTS © 2021 BANKURA UNIVERSITY, POWERED BY EBEST SOLUTIONS PVT LTD.

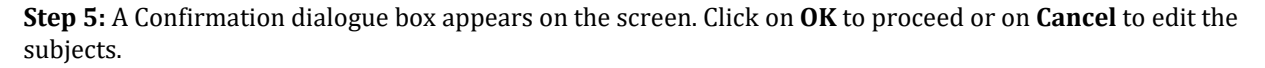

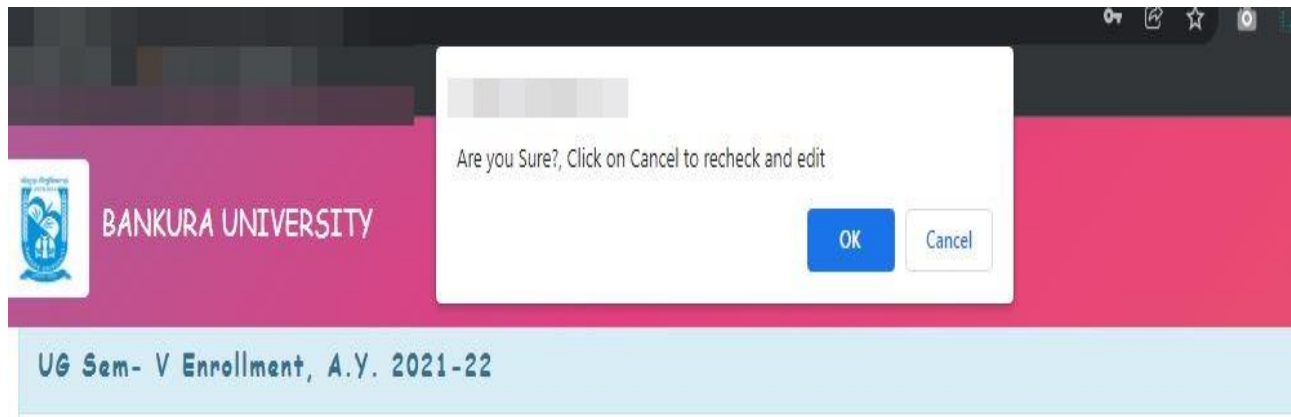

**Step 6:** The following screen containing selected subjects and an information regarding the process will appear. Click on the **Download** button to continue else you may also exit without downloading the form by clicking on **Exit.**

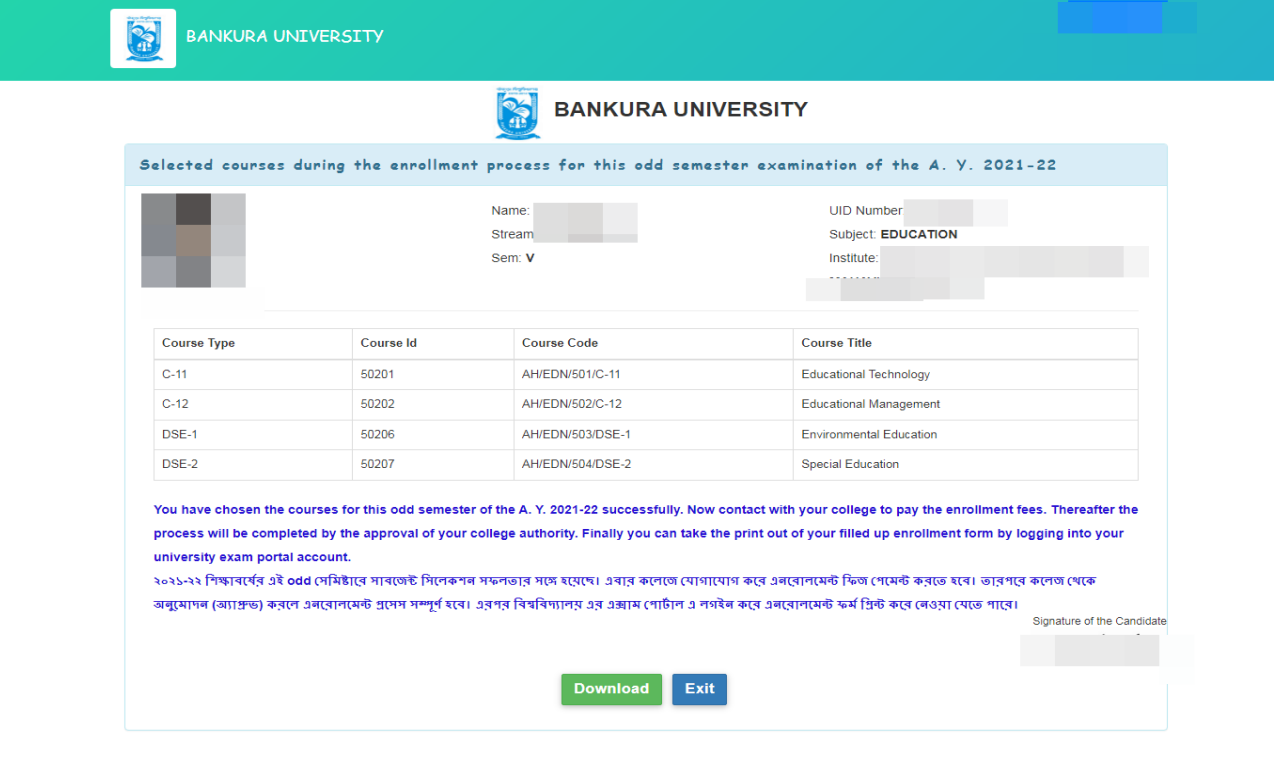

COPYRIGHTS © 2021 BANKURA UNIVERSITY, POWERED BY EBEST SOLUTIONS PVT LTD.

**Step 7:** Once you click on **Download** the following screen will appear. On the screen click on the **Save** button to save the form on your device. If you don't want to save the form then click on **Cancel.**

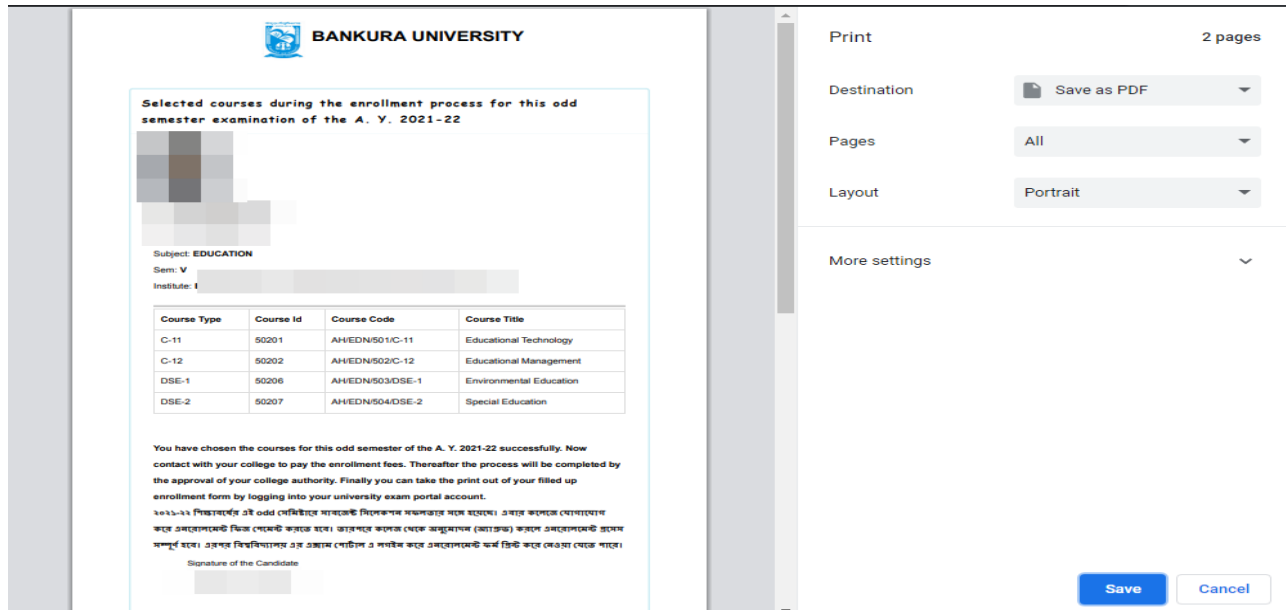

**Step 8:** After saving the file you will be redirected to the prior screen. Click on **Exit**. The following screen will appear. Click on **OK** button to exit from the portal.

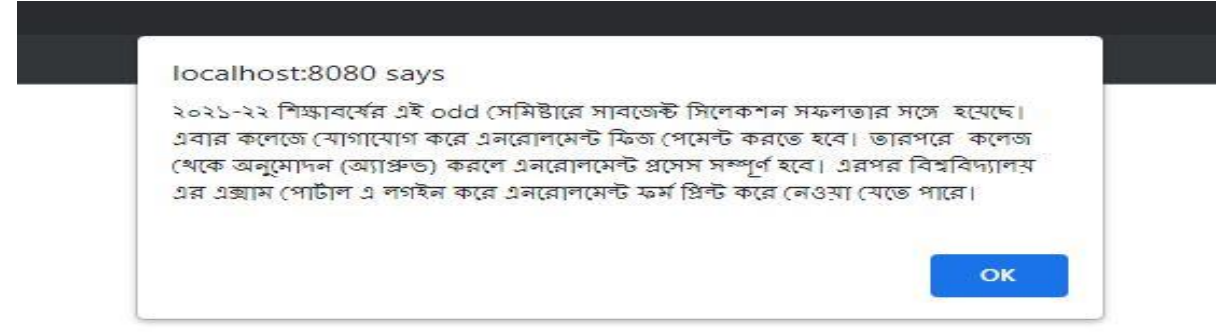

**STEP 9:** A student must contact with her/his college to pay the enrolment fees. After the payment of enrolment fees and then by the approval of the college authority the enrolment process will be completed. The student will have to login again to the University exam portal using the same log in credentials to check the status of enrollment.

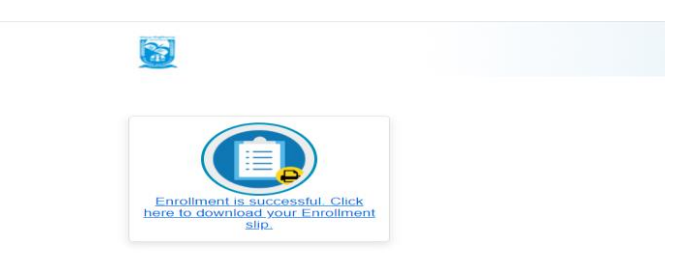

**Step 10:** Click on the above link to download the Enrollment Slip. Click on **Print** to save the document as PDF on your device.

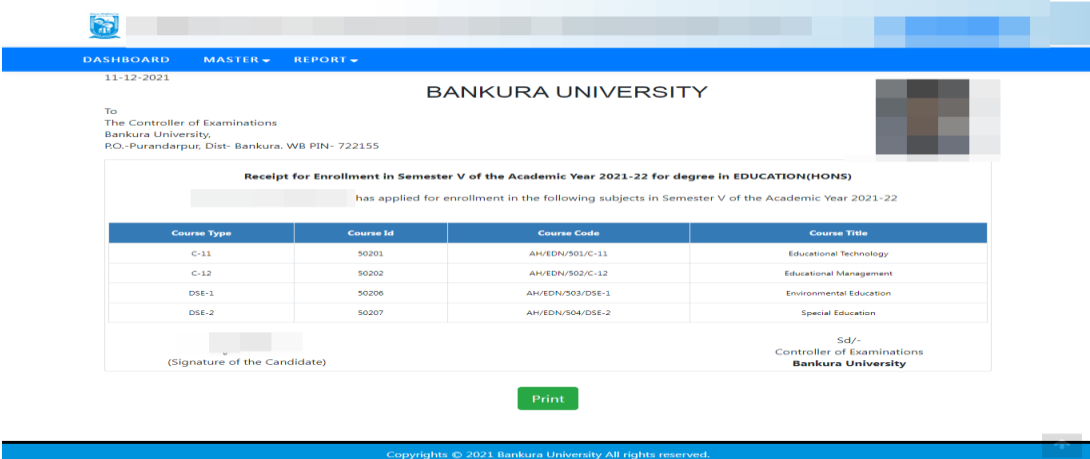

Sd/-

Dr. Shibaji Panda Controller of Examinations

Copy to:

- 1. The Registrar, Bankura University
- 2. The Dean, Bankura University
- 3. The Inspector of Colleges, Bankura University
- 4. All Principals/TiCs/OiCs of affiliated colleges of Bankura University
- 5. The Secretary, Faculty Council for Under-Graduate Studies
- 6. The Co-ordinator Santali Vernacular, Bankura University
- 7. The Secretary to the Hon'ble Vice Chancellor, Bankura University
- 8. Guard File